## **MASTERING LINUX**

# Mastering Linux, part 5

**Having demystified the X Windows desktop,** *Jarrod Spiga* **returns to the command line console to explain some of its more advanced functions.**

> Part 3 of this series (*APC* February, page 98) provided an introduction to the Linux command line console, demonstrating how to work with the file system. But the command line is useful for so much more than managing data.

> In the days before graphical user interfaces (GUIs), everything had to be done via the command line. Even applications such as word processors, where WYSIWYG interfaces are now taken for granted, once ran in a command line environment. While using the GUI is an aesthetically pleasing way of doing things, there are many occasions where it may not be available. Knowing how to perform tasks via the command line is extremely handy and more efficient.

## **TEXT EDITING**

Editing text files is one of the most fundamental tasks you can perform under Linux for a multitude of reasons. For instance, almost all configuration and script files under Linux are text files of some description.

The lightweight vi application is one of the more ubiquitous text editors under Linux and Unix and is ideal for creating and editing text files quickly. It's very rare to come across a Linux installation that doesn't include vi, even if a minimal OS installation has been performed. Start the vi editor with the vi command.

Launching vi in this manner will display an almost

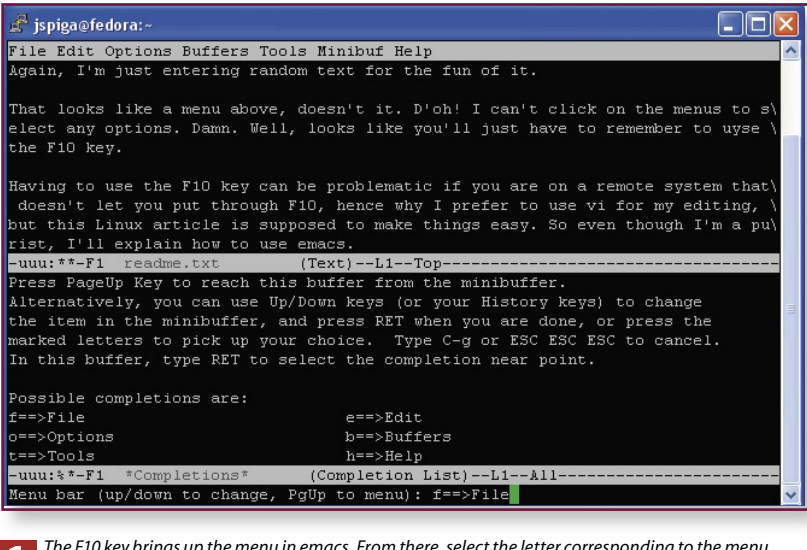

n*The F10 key brings up the menu in emacs. From there, select the letter corresponding to the menu* **1** *option you want.*

blank screen, allowing the creation of a new file. However, most users find it easier to launch vi by passing the name of the file they wish to create or edit as an argument to the command. For example, to create or edit a file named "readme.txt" in your home directory, you could use:

#### vi ~/readme.tvt

If you're editing an existing file, vi will display the contents of the beginning of that file on all lines of the screen except the last. This line is reserved for information about what's happening within the application. Upon loading a file, the bottom line will display the name of the file, how many lines and characters it contains, the line and column position of the cursor and any other detail about the file that it can provide (for example, if you're at the top of the file).

If you're creating a new file, vi won't display much. A tilde (~) character will appear at the beginning of each line of the screen indicating that all lines are blank. Much like when editing a file, the bottom line will also display the name of the file that you are editing (and the fact that it's a new file), the line and column position of the cursor, and the status (in this case, that all of the file is being displayed).

#### **MODES OF OPERATION**

When vi is loaded, it runs in command mode — instead of being included in the document, any text that you enter will appear at the bottom of the screen and will be interpreted by the application as a command. Command mode allows you to save the changes you've made to the document, perform searches within the document, browse through the document (using the Arrow, Page Up and Page Down keys) and other functions.

This is useful for displaying the text inside a file (even if that file is empty), but what if you want to perform some editing tasks? In order to make changes, you'll need to put vi into insert or replace mode.

As you'd expect, insert mode allows you to insert text into the document (an insert cursor), while replace mode allows you change the text in the document (an overwrite cursor). Switch to insert mode by pressing the Insert key once while in command mode. Hitting Insert again will switch you to replace mode. Alternatively, hitting I in command mode will switch you to insert mode, while entering R in command mode will take you straight to replace mode.

## Skill level

**Beginner**

### **Requirements**

**An installation of Linux (Fedora Core 3 was used for this article).**

## Time to complete

**3 hours (approx)**

In either mode you can enter text and it will appear inside the document where the cursor is located. When you reach the end of a line on the screen, your text will start to appear on the next line.

But be careful — a carriage return hasn't actually been entered here, so you're still typing on the first line of your document. In other words, vi doesn't have a word wrapping function, and you'll need to press Enter every time you intentionally want to start a new line. If you fill the entire screen without pressing Enter, your document will be saved as a file with one very long string of text.

#### **COMMAND MODE**

When you've finished changing your document, press the Escape key to return to command mode. You can perform some editing functions in command mode, you just can't enter text into the document. Here's a list of frequently used commands:

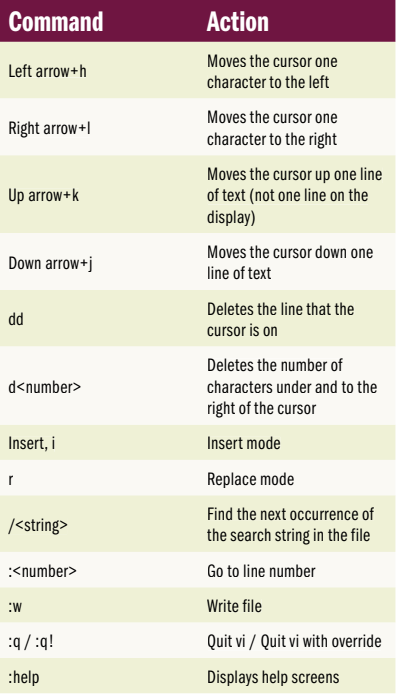

#### **SAVING AND EXITING**

Saving the changes you've made is fairly straightforward by entering :w from the command mode. If you'd like to save your changes under a different filename, specify that filename after the write command (for instance, :w saveas.txt). However, exiting from vi isn't always so simple.

In order to prevent accidental data loss, vi won't exit unless you've saved any changes that you've made to your file. If you save your file first, vi will allow you to exit when the : q command is issued. If you haven't saved your work, it will tell you.

But what happens if you've made some changes to a file, but you want to get out of vi without committing to them? In this case, you'll need to override vi's checks by adding an exclamation mark to the end of the command  $(\pm q!)$ . This will force vi to exit, discarding any changes that you've made since your last save operation.

#### **THE EMACS TEXT EDITOR**

The advantage to using vi is that it adopts the KISS approach (Keep It Simple, Stupid!). This is great for making quick changes to text files, but its minimalist feel can be frustrating.

Another frequently used text editor is emacs — an extensible and programmable editor that seems to have limitless functionality. This extensibility makes it much easier to use, especially for people who are new to Linux and Unix. However, there's a lot more to know about emacs, from how to use it to edit files, to programming using the emacs LISP language.

Launch the emacs editor in much the same way as you launched vi — execute the emacs command with the name of the file you'd like to edit as an argument:

#### emacs readme.txt

Depending on the configuration of your Linux PC, emacs may take a few seconds to start up. Remember, it's much larger and more complex than vi, so it takes longer to load into memory.

Once emacs loads up, you'll see a screen similar to that of vi, with two differences. The first is what appears to be a menu across the top of the screen. And secondly, the status bar at the bottom of the screen appears over two lines and contains much more detail.

Emacs is easier to use than vi, you don't have to be concerned about which mode you're in. If you start typing, your text will go straight into the document. Also, the Arrow, Page, Home and End keys all operate as you'd expect them to. But there are also some similarities. Emacs doesn't perform word wrapping either, so if you don't enforce your carriage returns you'll be left with a big, single-lined file.

#### **DECEPTIVE APPEARANCES**

While the line at the top of the emacs editor

looks like a menu, it isn't. However, if you hit the F10 key, the emacs screen will split in two, revealing the menu options you can select with a few key presses in the lower half. For instance, hitting the F key after bringing up the menu in this fashion will display the options you'd normally expect to see under a file menu. If you then hit the S key, all changes you've made to the file will be committed to disk.

**1** This isn't the only way to access commands from within emacs. In a similar way to Windows applications, pressing keys in conjunction with the Control key can perform a variety of tasks. For instance, Ctrl+X followed by Ctrl+S will save the changes to your file, or Ctrl+X followed by Ctrl+C will exit out of emacs.

Armed with this information, you should now be able to perform most editing functions under both vi and emacs. There are literally thousands of other uses for emacs in particular, so if you're the adventurous type, feel free to explore the emacs manual online at **www.delorie.com/ gnu/docs/emacs/emacs\_toc.html**.

#### **GROUPING FILES ON THE COMMAND LINE**

Part 3 of this series demonstrated a number of commands that could be performed to help you manage the data on the Linux file system. When these commands were entered, you would have only used one file with each command. However, it's possible to use a number of wild-card characters to group many filenames for processing by a single command at any given time.

For instance, let's assume you've used vi and/or emacs to create a small library of text files in your home directory. And further that you want to move these files to a more manageable location — a docs directory under your home directory. Using the knowledge gained a couple of months ago, you could enter in the following commands to achieve the task:

#### mkdir docs

mv document1.txt docs mv document2.txt docs mv document3.txt docs

The same result can be achieved using:

#### mkdir docs mv document1.txt document2.txt document3.txt docs

While this method is a little quicker, you still have to type out the complete name

## **MASTERING LINUX**

of each document — frustrating if you have to move a lot of files.

The solution is to use file-grouping techniques. The most common way is by substituting an asterisk (\*) for a section of the filename, leaving the components of the filename that are common to all of the files you'd like to perform the command on. Enter:

## mkdir docs mv \*.txt docs

When the command shell processes the second line, it substitutes \*.txt with all of the files that end with .txt. Going back to the original scenario, the same result could be achieved with:

#### mv docu\* docs

This command makes the shell replace the docu\* file grouping with the file names of all files that begin with docu, moving all of those documents to the docs directory.

#### **DIRECTORIES INCLUDED**

Did you notice that doc\* wasn't used for the grouping? If it was, the mv command would have returned a warning, telling you that you won't be able to move the docs folder inside itself because the docs directory also fits this group mask. Files and directories can be grouped using the asterisk (along with any other grouping symbol), which is why the "u" was added.

As hinted at earlier, the asterisk character isn't the only one that can be used to group files. Below is a table containing the most frequently substituted characters, followed by another table containing sample commands and their effects:

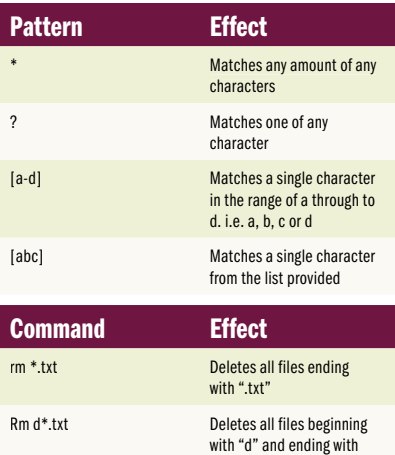

".txt"

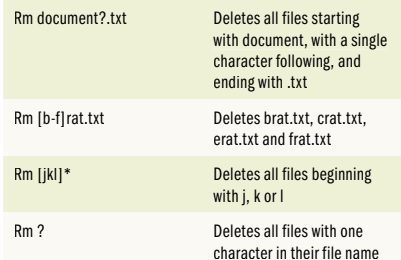

### **EXPANSION CONTROL**

So, what happens if you want to create a file or directory that contains an asterisk, question mark or bracket? Surprisingly, these characters aren't reserved and can be used in file and directory names, although it's a little tricky.

In order to use these characters, you need to quote your proposed file name inside either single or double quotation marks. For example:

## Touch 'why?'

Be wary of using these characters in filenames because you'll have to remember to encapsulate the filename in quotes every time you refer to it.

#### **LOOKING FOR STUFF**

In the past, you've used the ls command to generate listings of all files in a directory. If you needed to search the file system for a particular file, you could generate a directory listing for all of the locations where you suspect the file may be, but this would be tedious and you still may not find it. What's more, as your file system grows you'll have to manually look through thousands of files in hundreds of different directories. It becomes like looking for a needle in a haystack.

Because Linux has many small tools that perform small functions, it comes as no surprise that there are a couple of search tools available. The find and locate tools allow you to track down files, but work in very different ways.

#### **LOCATION, LOCATION**

Your Linux system is scheduled to perform maintenance on the file system and its applications on a regular basis. One task it performs during this maintenance is to update a database of all of the files on your system and where they are located.

The locate command will search this database for the filename or filenames (perhaps using wild-cards) you nominate, and return the full path to all files matching the supplied criteria. For example, to search for all files ending with .txt on your system, use the following command:

### locate \*.txt

### **FINDERS KEEPERS**

The find command effectively performs the same function but uses a completely different methodology. When you run this command, it manually searches the file system for results that match your criteria and then displays them.

The syntax for the find command is somewhat more complicated — you need to supply a search location, the search criteria, and an argument stating what you want to do with the output of the command. In order to get the results printed to your screen in the same way as the locate command, use the following syntax:

## find location1 [location2 ...] -name criteria -print

The find command will then search the location1 directory and all subdirectories (as well as location2, if specified) for files that match the criteria. Finally, the result is printed to the screen. To search for all .txt files in your home directory using the find command, enter:

#### find ~ -name \*.txt -print

## **WHICH ONE TO USE?**

Because the find command manually searches the file system, it takes significantly longer to run. However, because the locate command refers to a database that's only updated daily (although this can easily be changed), the find command is much more accurate.

It's always best to use the right tool for the right task — even though it's possible to use a pair of pliers to tighten a nut and bolt, you wouldn't do so because using a set of spanners is so much easier. For the same reasons, locate should be used when you need to quickly search large sections of the file system, while find should be used when you require accurate results on a small section of the file system.

## **SMOKIN' PIPES**

If you entered the locate command on your system, a long list of text files would have quickly scrolled past your view. At the

console, there's no quick or easy way to scroll up and see what's scrolled off the screen, so how do you get the chance to read what the locate command puts out before it disappears?

Another tool found on most Linux systems is more (on other systems, a similar tool called less also exists though both effectively perform the same task). When used by itself, the more tool does nothing because it takes the input supplied and displays one screen at a time. While locate can display a lot of text on the screen, more can take that text and display it one screen at a time. To get locate's output and use it as the input to the more tool, you need to use a pipe:

#### locate \*.txt | more

**2** When run, the first screen of text generated by the locate command is displayed, along with a prompt at the bottom of the screen. Pressing the space bar will display the next page of text.

Another tool to pipe data into is the grep command. Grep is a filter tool that reduces the amount of data that is output from a command. To demonstrate, look at the following syntax:

#### locate \* | grep .txt

In this example, the locate command returns a list of the locations of all files on your system. As you can imagine, this list is extremely long. However, the output is being piped into the grep tool, which applies a filter on all of the lines output by locate, and only displays the lines containing the .txt string. In essence, it's generating a list of .txt files on the file system in a similar manner to the locate \*.txt command.

#### **REDIRECTING THE OUTPUT**

Piping the output to the more command is just one way you can manage the flow of information across your screen. Another is to redirect the output of the command so that it's placed inside a text file instead of being displayed on the screen.

To do this, simply use a greater-than sign (>) after the command, followed by the name of the file you want to put the output of the command in. For instance:

#### locate \*.txt > textfiles.txt

The locate command takes a while to run,

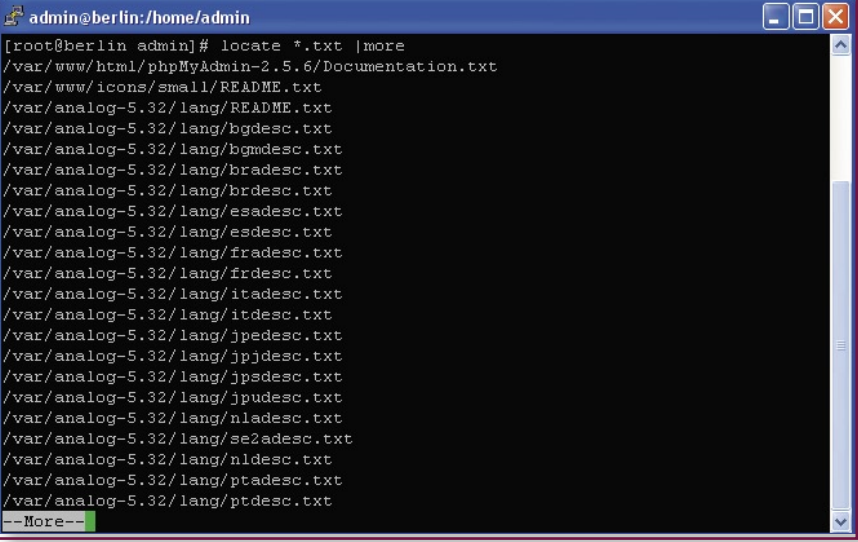

n*Piping output to the more command allows you to go through the output one screen at a time.* **2**

but when it completes, you'll be given another prompt.

No output is displayed on the screen because it has all been redirected to the file that you specified. Once the command has completed running, load up the textfiles.txt file in your editor (vi or emacs) and you should have a listing of all text files on your system.

#### **ANSWER OR ARGUMENT?**

Another way to utilise more than one command at once is command substitution, where the output from one command is used as part of the input to another.

Imagine you have an images directory located under the home directory. Not only are there a few hundred JPEG images strewn across a couple of dozen subdirectories, there are also text files describing each image. To quickly make an image gallery containing every JPEG file in every subdirectory, use the following commands:

## mkdir gallery ln -s \$(locate '\*.jpg' |grep /home/jspiga/ images/) gallery

The first line creates a directory named gallery. When the second line is executed, the first command that is run is the locate command, which generates a listing of all files on the system matching the argument — in this case, all jpg images on your file system.

The output from this command is then piped into the grep command, which filters the output from locate to leave you with a list of JPEGs under the images directory in the home directory. Lastly, the output is then substituted as an argument to the ln command, which creates symbolic links when used in conjunction with the -s switch.

When run, this command creates a shortcut to all JPEG images under the images directory. These shortcuts are all stored under the gallery directory. But why shortcuts? Why have two copies of a file on your hard disk when you can just link to the first and save space?

In order to use a command substitution, prepend your substituted command with \$( and append it with ).

#### **PAUSING PROCESSES**

One of the advantages to using a GUI is that you can switch between running tasks by simply changing which window is in focus. You can also switch tasks under the command line console.

To pause a process from the command line, the Ctrl+Z key combination can be used. For example, load up a file in the vi editor, make a few changes and hit Ctrl+Z. You'll be taken back to the command prompt and a line similar to the following will appear above the cursor:

#### [1]+ Stopped vim sample.txt

This tells you that the vi process has been stopped for the time being (more technically, it's sleeping - still active in

## **MASTERING LINUX** working at the console

**MEDITION** memory, but awaiting instructions). The number between the brackets tells you the job number that's been assigned to the task — in this case the vi task is job number 1. This job number is critical to switching between applications.

Load up another vi editor, make some edits and again, hit Ctrl+Z. This time, the following appears:

## [2]+ Stopped vim sample2.txt

As you can see, this vi task has been given a job number of 2. In order to get a list of all jobs currently running or suspended, use the jobs command. This will show similar detail to the two lines above.

To resume an application, simply execute the fg (foreground) command and pass a percentage sign, followed by the job number to indicate which task you want to resume:

#### fg %1

Your initial vi session should pop up again and you can resume where you left off.

## **THE RUNNER IN THE BACKGROUND**

A short time ago, you would've run the locate command while redirecting the output to a text file. Depending on the speed of your Linux PC, this process could have taken a couple of minutes to run. Or you could hit Ctrl+Z while the command is executing and resume it at a more convenient time. That way, you won't have to sit around waiting for the task to finish before running your next command.

Lastly, you could run the command in the background by placing an ampersand at the end of your command:

#### locate \*.txt > textfiles.txt &

The ampersand tells the shell to run the command in the background. Executing the command would have returned something like this:

## [3] 3807

The number in brackets relates to the job number given to the task. Indeed, if you run the jobs command, you should see the task running in the background. The latter number refers to the process

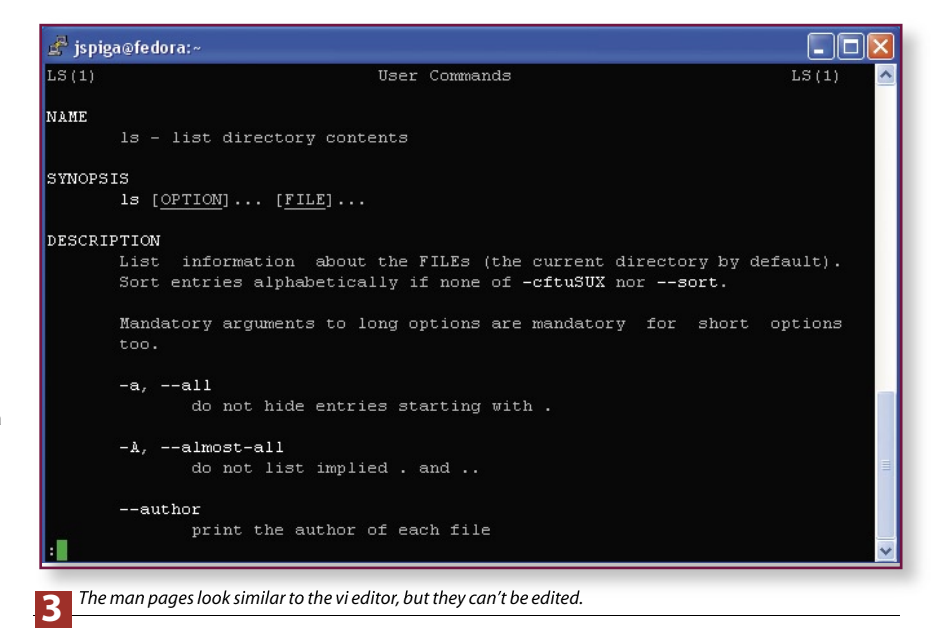

identification number (pid) of the task. We'll cover pids in greater detail in a future instalment of this series.

#### **PUSHING IT BACK**

Assume for a minute that you did run the locate command in the foreground and then hit Ctrl+Z to suspend it. You don't actually have to wait until you go away from the system to let the command run without interfering with your command line usage — simply make the process continue to run in the background using the bg (background) command:

#### bg %3

When any background task is completed, a message similar to the following will appear on your screen after you've entered the next command:

#### [3] Exit 1 locate \*.txt > textfiles.txt &

Note that the ampersand appears at the end of the command, even if you didn't launch the process in the background. This just tells you that the task ran in the background.

#### **KILLING YOUR JOB PROSPECTS**

If you suspend a job and then decide you don't need to continue working on it (or one of your jobs crashes or stops responding), you can always cancel the job. Not surprisingly, the kill command allows you to do this. So, in order to terminate the other vi task that was running, enter:

## kill %2

Note that the application will be removed from memory in the state it's in — you won't be prompted to save your data before killing a process.

#### **RTFM: READ THE FREAKIN' MANUAL**

If you haven't encountered the RTFM abbreviation before, you will see it whenever you ask for help in relation to Linux. While Fedora Core 3 doesn't come with printed manuals, there's a wealth of knowledge in the electronic man (manual) pages.

For instance, to find out more information about the ls command, run:

#### man ls

 $\mathbf{3}$  A screen similar to a vi screen will appear. The man page for each command explains in detail exactly what it does, its syntax and what arguments can be used with it. To scroll to the next page in the document, hit the space bar. The B key will take you up one page. Entering a forward slash (/) followed by a search string will search the document for that string, while the Q key will exit the man page viewer. **and** 

## Next month . . .

**In next month's** *Mastering Linux* **guide, we'll head back into X Windows and take you through a number of the applications in day-to-day Linux use.**